# **LEGAL ONE** ASESORAMIENTOS

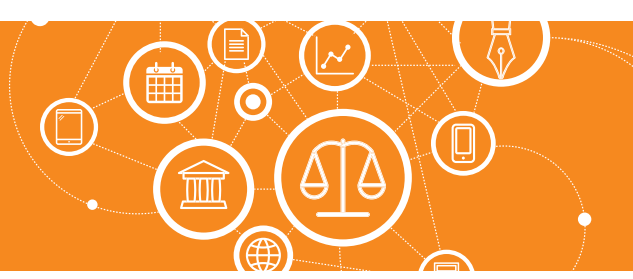

## **Pasos a seguir para un correcto ingreso de asesoramientos dentro de Legal One Gestión**

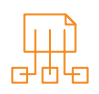

## Registro de un nuevo asesoramiento

- > Ingresar a Asesoramientos > Carpetas
- > En el menú derecho hacer click en "Nuevo asesoramiento"
- > Completar los datos
- > Hacer *click* en "Guardar y nuevo"

#### Introducción a "Asesoramientos"

Este módulo está destinado al gerenciamiento de todas las carpetas de asesoramientos que el estudio puede hacer hacia terceros o internamente.

Un asesoramiento puede o no relacionarse a un expediente judicial, y en estos casos pueden ser vinculados entre sí.

A diferencia del expediente, un asesoramiento no posee información de número de expediente judicial, como así también no es posible relacionar fuero y juzgado.

Sí es posible vincular el asesoramiento con uno o varios expedientes e instancias.

A continuación se presentan algunos casos a modo de ejemplo. Estos casos son a modo indicativo, pudiendo luego el Estudio aplicar el uso del módulo de Asesoramientos a las situaciones que consideren conveniente.

- Internamente el sector de legales realiza una consulta para analizar una situación en particular al sector de finanzas.
- El estudio recibe la consulta de un potencial cliente, por lo cual es asesorado en los pasos a seguir ante un eventual litigio. En caso de prosperar el litigio las carpetas de asesoramiento y expediente podrían vincularse para tener un historial completo de ese cliente.
- El estudio realiza una consulta a un contador externo para analizar un balance que puede estar relacionado a un expediente judicial.
- El estudio realiza seguimiento de contratos.

#### Registro de Asesoramientos

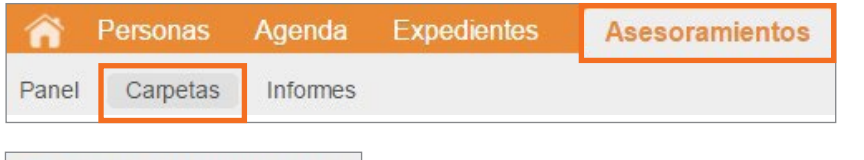

+ Nuevo asesoramiento

En el menú derecho se podrá encontrar la opción "Nuevo asesoramiento".

Para registrar un asesoramiento se debe acceder a

- "Asesoramientos"
- "Carpetas"

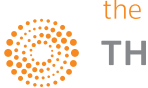

A I F

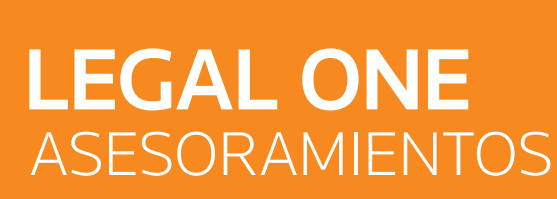

### **Pasos a seguir para un correcto ingreso de asesoramientos...***(Continuación)*

Al hacer clic en el ítem "Nuevo asesoramiento", se presenta la siguiente pantalla, de la cual se resaltan los campos que resultan de interés destacar su funcionamiento.

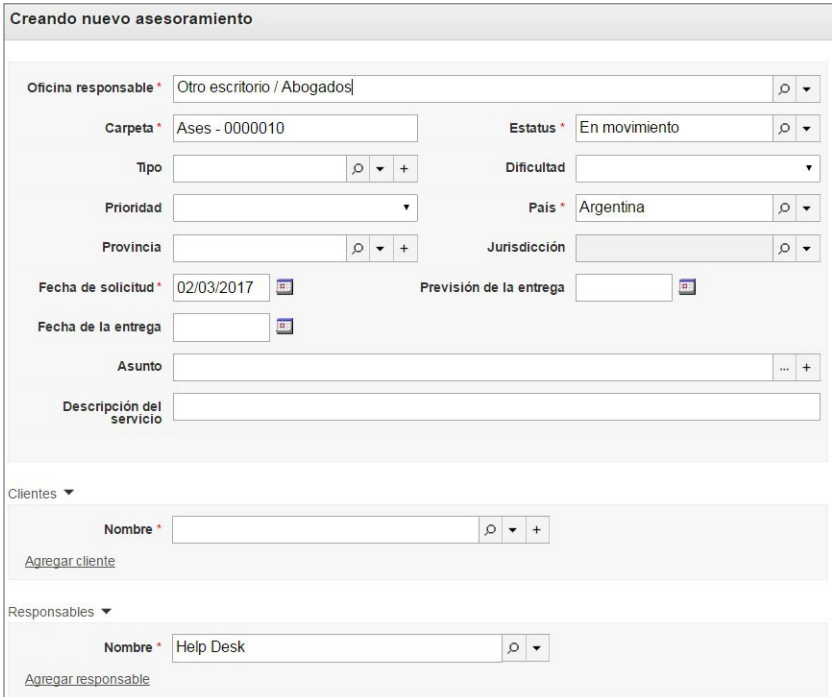

#### Creando nuevo asesoramiento

- Oficina responsable: Corresponde a la tabla de la aplicación "Estudios asociados", donde se indica qué estudio jurídico lleva adelante el caso.
- Carpeta: Es el identificador interno que utiliza Legal One Gestión para identificar la carpeta. Se compone de un prefijo configurable, y el número que se propone es el siguiente al último número de carpeta utilizado. El número propuesto es modificable.
- Cliente principal / Responsable principal / Contraparte principal / Otros involucrados: Permite indicar las personas relacionadas con el expediente. Es obligatorio registrar "Responsable principal", y la aplicación propone el usuario actual en ese campo.
- Mantener informaciones: Permite al utilizar el botón "Guardar y nuevo" proponer una nueva carpeta con los datos de la carpeta recién ingresada.
- Guardar y nuevo: Graba los datos y mantiene información de la carpeta recién ingresada.
- Guardar y Cerrar: Graba los datos y regresa a la pantalla anterior.
- Cancelar: Regresa a la pantalla anterior.

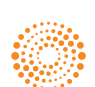